## 知 WAC38X系列无线控制器使用动态地址上网配置方法(WEB版)

[IP](https://zhiliao.h3c.com/questions/catesDis/179) **[张轩玮](https://zhiliao.h3c.com/User/other/25868)** 2018-11-26 发表

# 组网及说明

#### **1.1 适用产品系列**

本案例适用于如本案例适用于WAC380、WAC381系列的AC。

#### **1.2 配置需求及实现的效果**

本案例介绍如何通过WEB管理页面给WAC380 的WAN口配置动态地址上网。 假设WAC380-60 WAN1口连接运营商,运营商使用DHCP给设备WAN口分配地址。 LAN口连接无管理交换机,交换机下联多台PC。PC自动获取192.168.0.0/24网段,网关和DNS服务器 为WAC380-60 LAN口地址192.168.0.100。

#### **2 组网图**

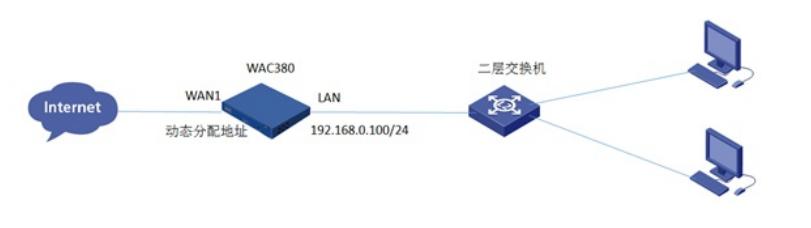

#### 配置步骤

# **1.1 登录设备**

#设备默认的管理地址为192.168.0.100/24,并默认开启DHCP功能。可以将电脑直连设备LAN口获取 地址,然后登录设备WEB管理页面。也可以手动给电脑配置地址,方法参考如下:将电脑设置为192.1 68.0.2/24地址后连接设备LAN口登录设备。IP地址配置方法:点击右下角电脑图标>选择"打开网络和 共享中心"。

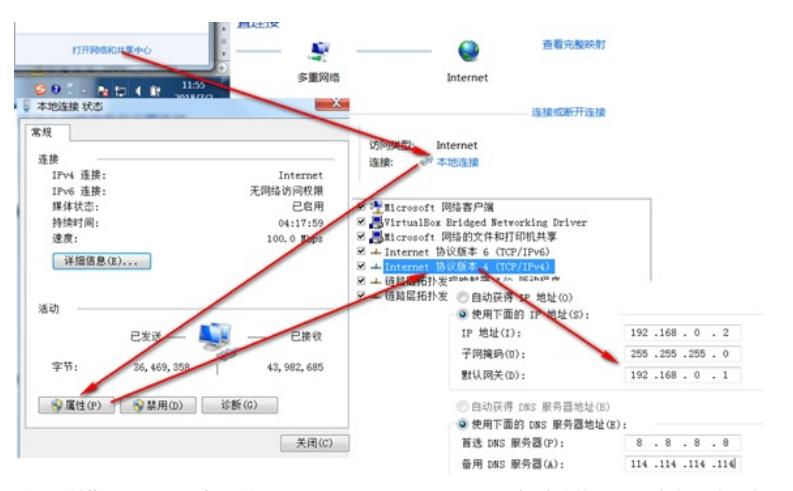

#打开浏览器后登录设备,输入: "https://192.168.0.100"设备默认的登录用户名和密码都是"admin"。

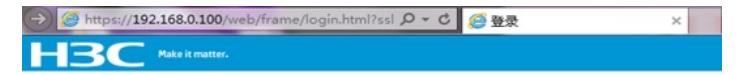

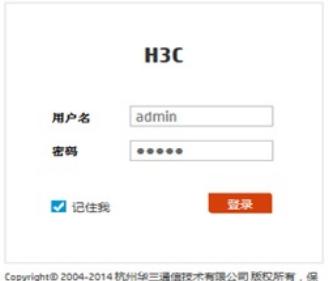

**每一切的图** 

#首次登入会出现如下提示,要求输入国家码。需要配置国家码为CN,如选择其他区域可能会造成部 分功能无法使用。

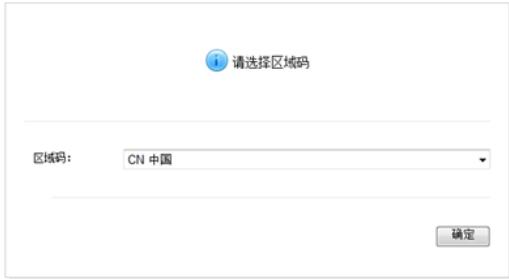

## **1.2 配置WAN口动态获取地址**

#在"系统">"网络配置">"接口"中修改1/0/7即WAN1接口的IP地址。

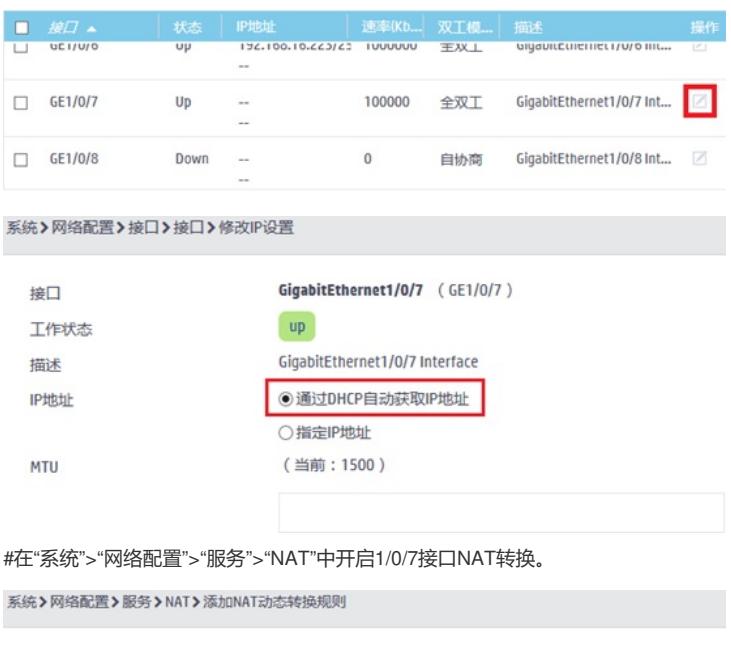

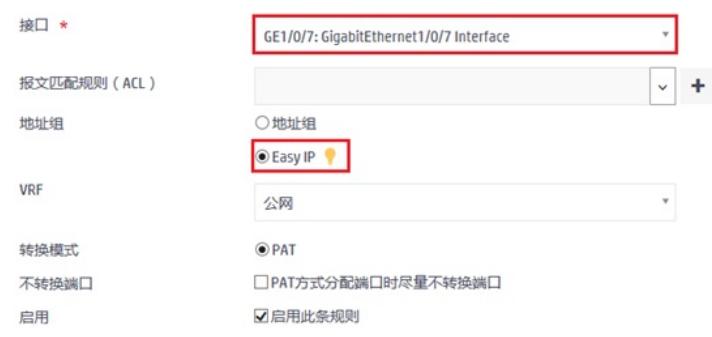

### 1.3 配置DHCP服务器,给内网用户分配地址

#在"系统">"网络配置">"服务">"DHCP/DNS">"DHCP"中开启DHCP服务器。

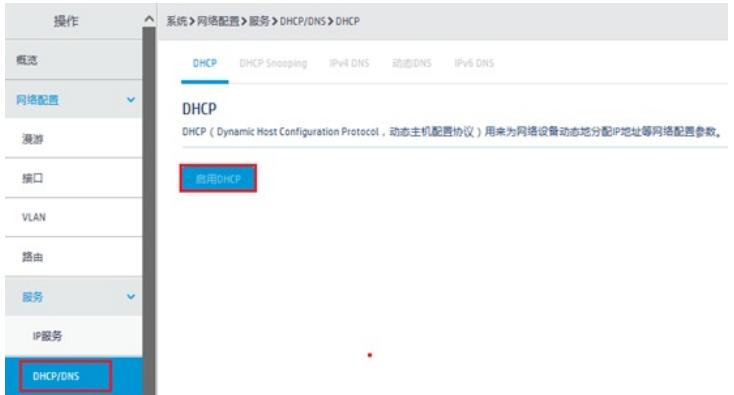

#点击"地址池"添加地址池。

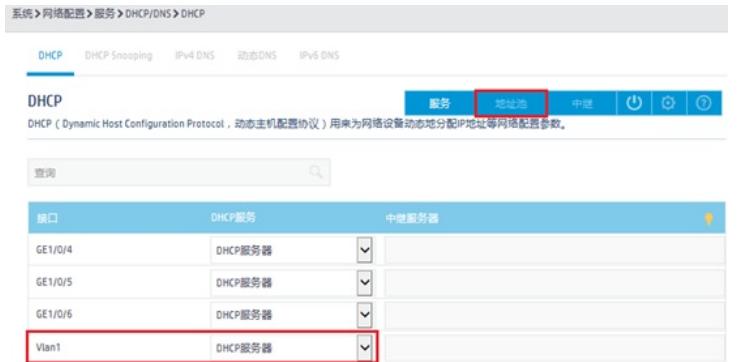

#地址池名称选择"1"。

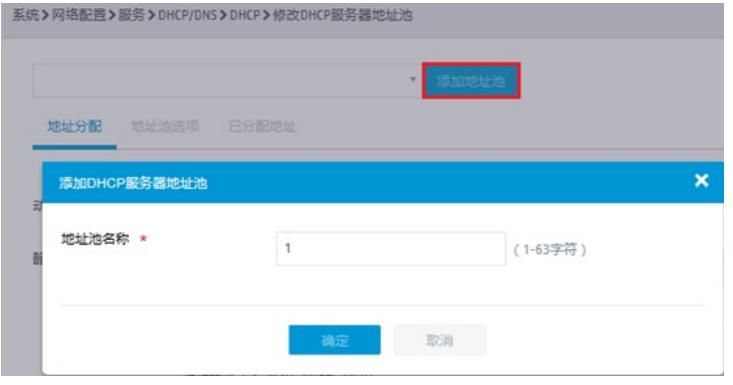

#创建用于下发的网段地址,这个地址一定要和LAN口IP地址在同一网段。

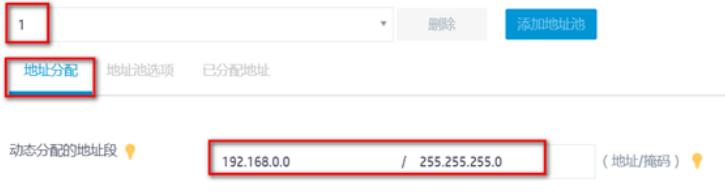

#在地址池中添加网关信息或者DNS信息,输入完成后一定要点击"+"符号添加。

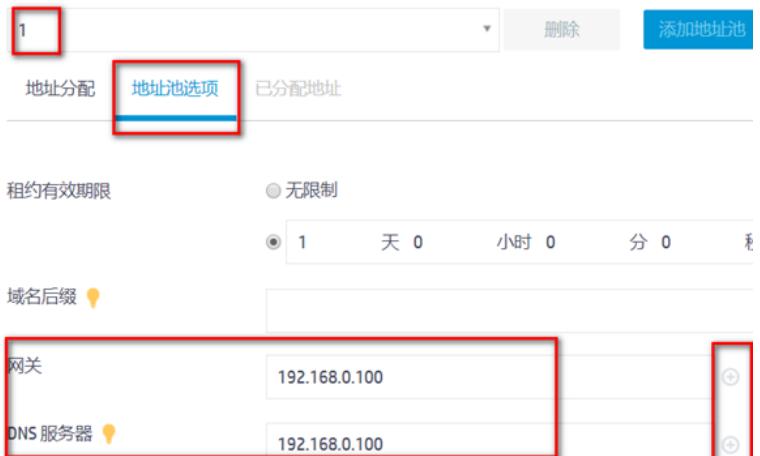

 $\circ$ 

### **1.4 开启DNS代理**

#点击"系统">"网络配置">"服务">"DHCP/DNS">"IPv4 DNS">"高级配置"

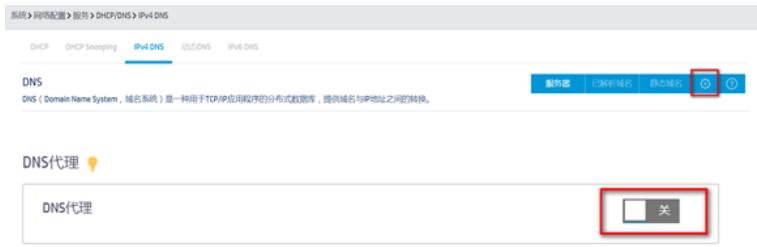

#DNS代理打开后为:

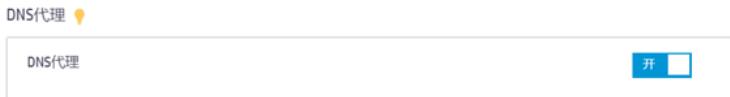

## **1.5 保存配置**

#点击右上角的"admin">"保存"

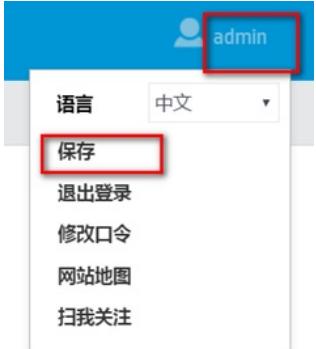

#也可以点击"系统"页面,"系统">"管理">"配置文件">"保存当前配置"。

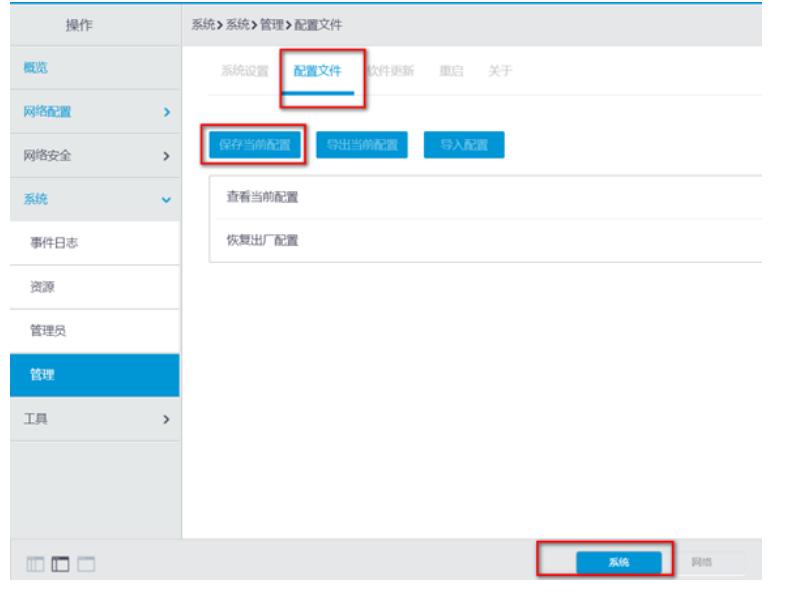

配置关键点